# **CONCURSO DE REMOÇÃO 2017/2018**

# **MANUAL DE INSTRUÇÃO**

Este manual tem por objetivo orientar o candidato na utilização do Sistema de Remoção 2017/2018, através do acesso ao Portal do Servidor.

O manual representa um instrumento efetivo de consultas e orientações que devem ser adotadas pelos candidatos no ato da sua inscrição, evitando procedimentos inadequados em sua utilização.

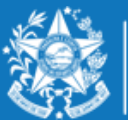

www.educacao.es.gov.br

# **ORIENTAÇÕES SOBRE A DISTRIBUIÇÃO DE VAGAS PARA REMOÇÃO 2017/2018**

### **PROFESSOR MAPB**

- A escolha de vaga para Professor **MaPB**, será distribuída das seguinte forma:
- **01 VAGA** equivale a **18 horas aulas** semanais, podendo ser distribuídas nos 03 turnos.
- **01 VAGA** de **16 horas aulas** semanais, se a escolha for somente para o turno noturno.
- Nas seguintes modalidades de ensino:
- $\checkmark$  1º ao 5º ano Ensino Fundamental (apenas disciplinas de Educação Física e Arte);
- $\checkmark$  6º ao 9º ano do Ensino Fundamental;
- $\checkmark$  Fnsino Médio.

Sendo que a escolha deverá ser realizada nesta ordem:

- $\checkmark$  Disciplina;
- $\checkmark$  Município;
- $\checkmark$  Unidade Escolar;
- $\checkmark$  Modalidade de Ensino;
- $\checkmark$  Carga horária por turno de trabalho.

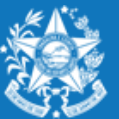

Após efetuar o acesso ao portal do servidor, o candidato deverá clicar no guia SERVIÇOS, para encontrar o link "**Concurso Remoção**" e assim iniciar os procedimentos para realizar a inscrição.

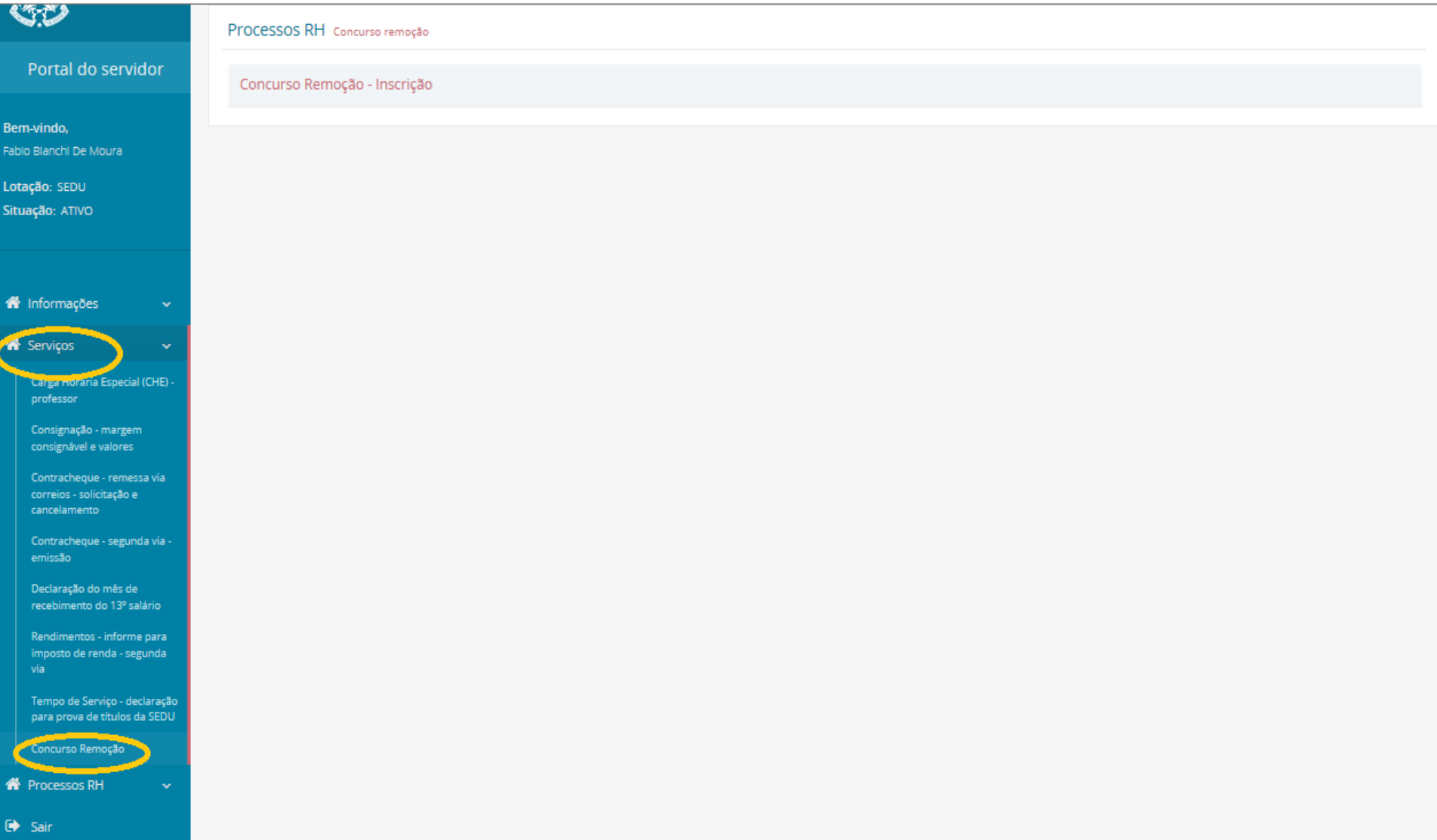

Ao entrar no sistema o candidato poderá visualizar a pontuação que obteve para sua classificação, conforme critérios da Portaria 088-R, em seguida clicar em **FORMULARIO DE INSCRIÇÃO.**

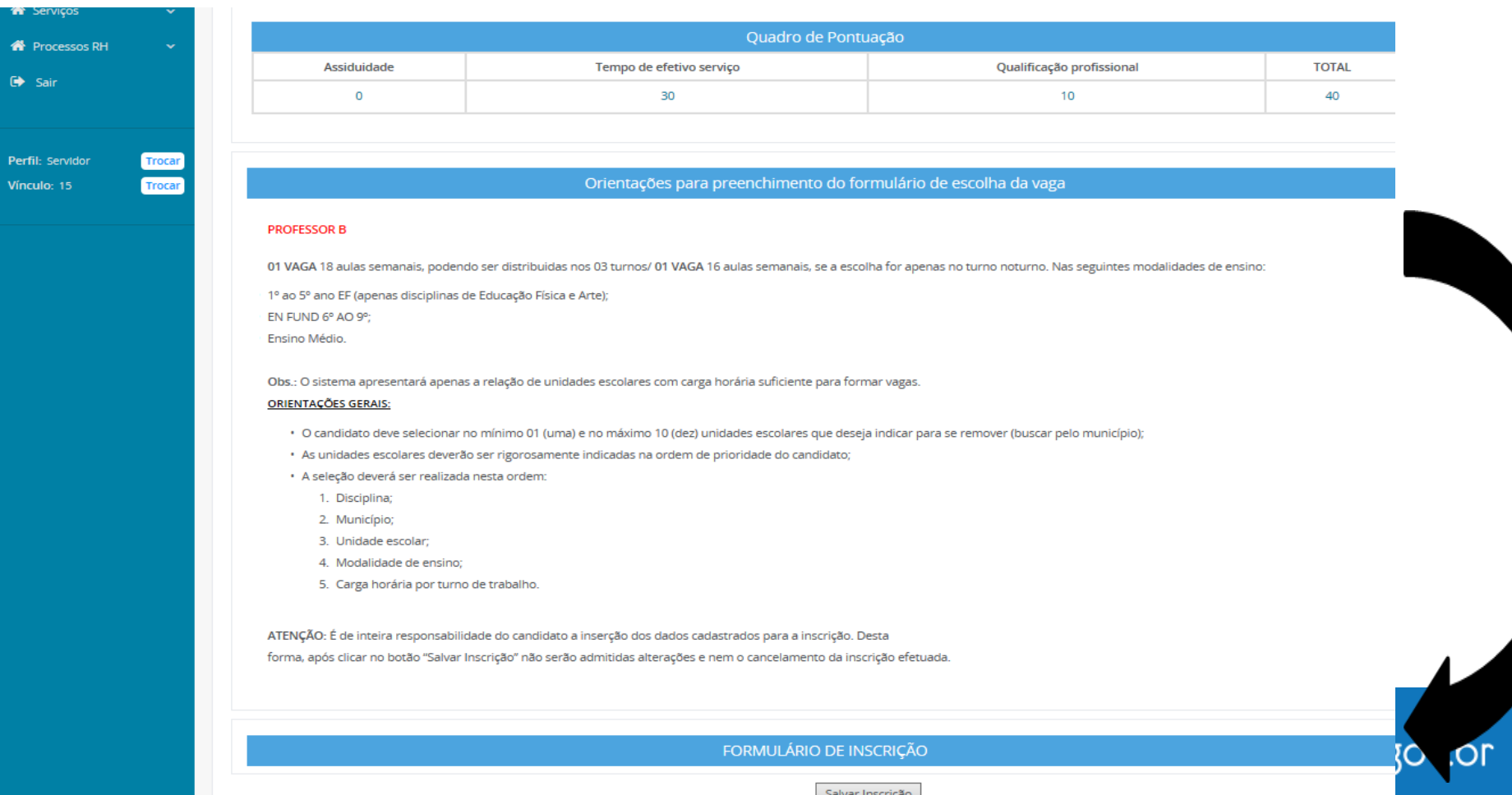

Para iniciar a escolha das unidades escolares pretendidas, o professor deverá primeiramente selecionar a disciplina correspondente ao cargo, depois o município, em seguida a escola pretendida, conforme a figura abaixo:

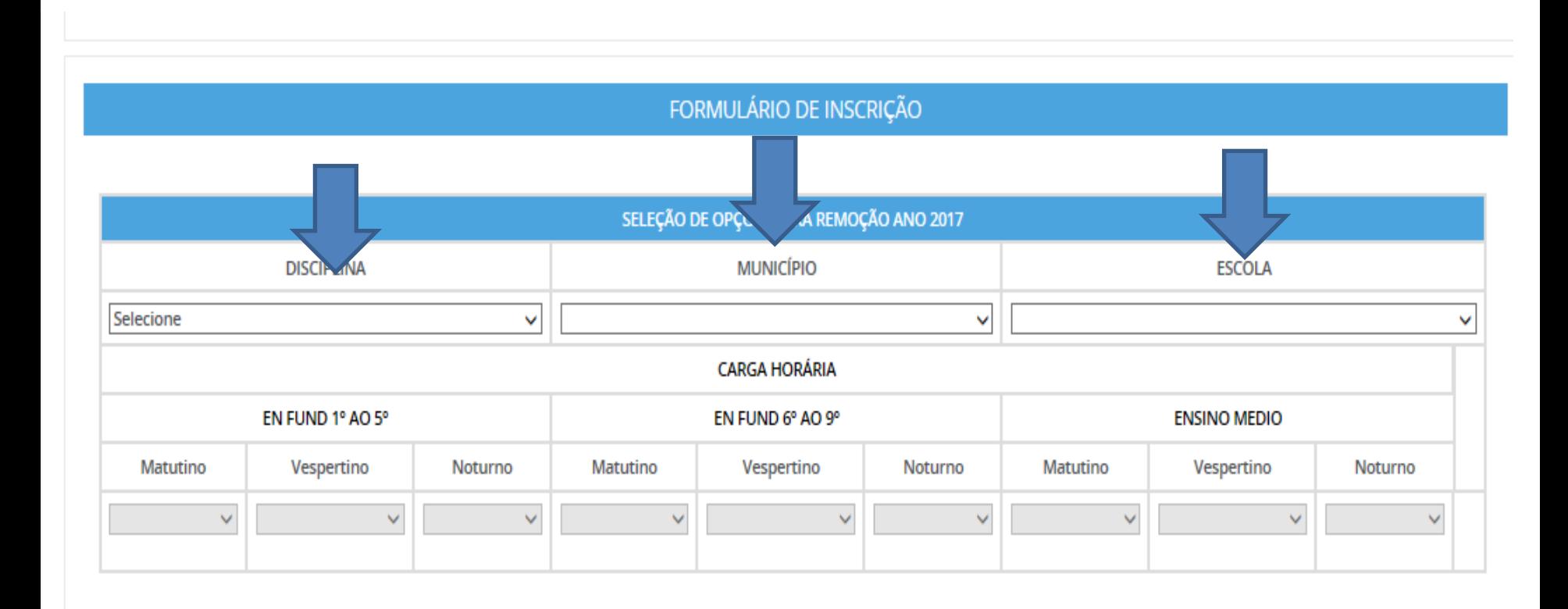

Após selecionar a unidade escolar, o candidato deverá selecionar a carga horária correspondente a cada modalidade de ensino e turno, fazendo a organização das vagas pleiteadas.

Quando selecionar a carga horária de **18 hrs** (ou **16 hrs** se exclusivamente no noturno), aparecerá um botão de adicionar $\|\mathbf{t}\|$  para que assim o candidato possa confeccionar a lista de opções de escolas para a remoção. .

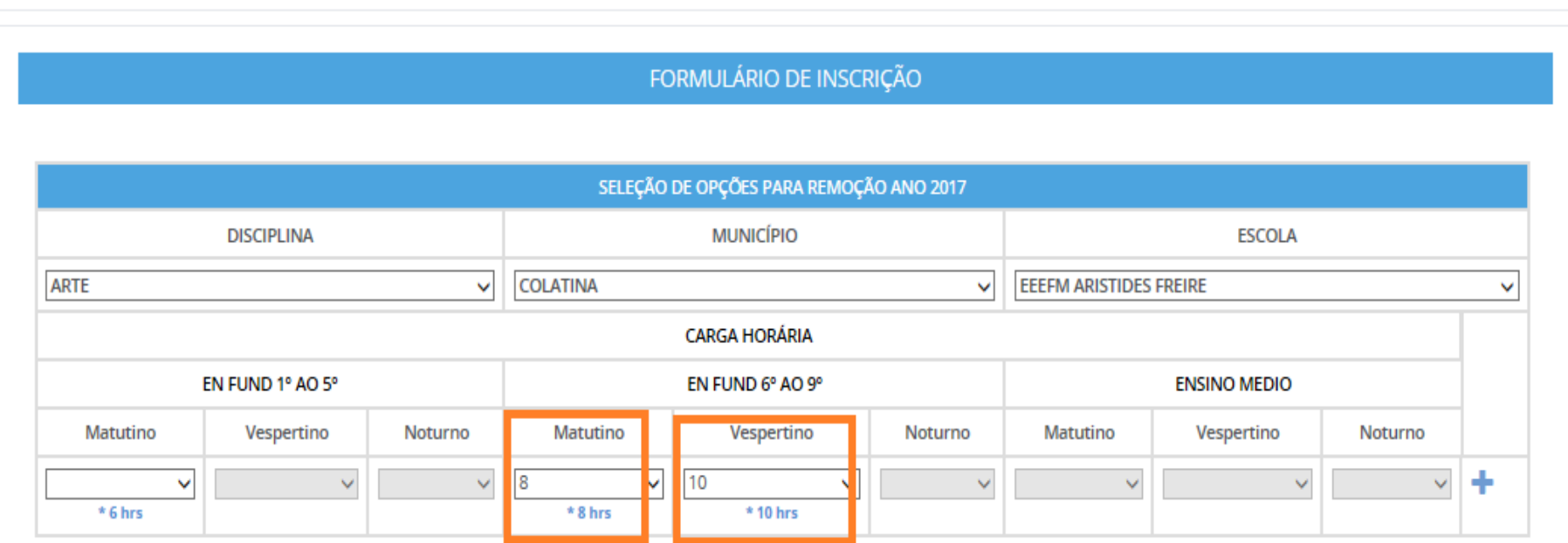

\* Horas ofertadas

Esse mesmo procedimento deverá ser repetido para cada nova escolha que o candidato efetuar, clicando no botão

Lembrando que o candidato deve selecionar no mínimo 01 (uma) e no máximo 10 (dez) unidades escolares que deseja indicar para se remover.

#### FORMULÁRIO DE INSCRIÇÃO SELEÇÃO DE OPÇÕES PARA REMOÇÃO ANO 2017 **MUNICÍPIO DISCIPLINA ESCOLA ARTE COLATINA EEEFM ARISTIDES FREIRE**  $\checkmark$ v v **CARGA HORÁRIA** EN FUND 1º AO 5° EN FUND 6° AO 9° **ENSINO MEDIO** Matutino Vespertino Noturno Matutino vespertino Noturno Matutino Vespertino Noturno 10  $\overline{2}$ M  $\checkmark$  $\checkmark$ 6 V v.  $\checkmark$  $\checkmark$  $\vee$ \*8 hrs \* 10 hrs  $*6$  hrs

\* Horas ofertadas

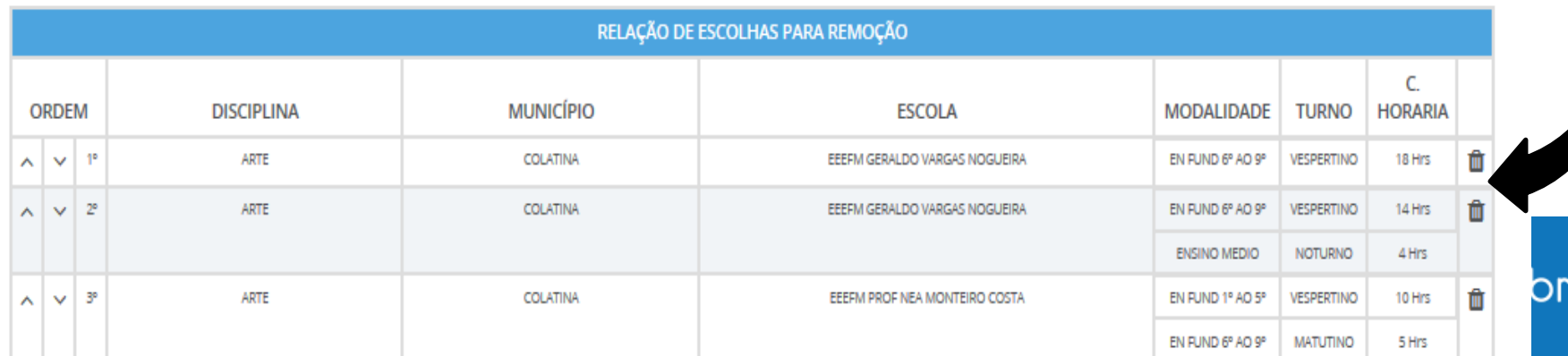

### **Exemplo 1:**

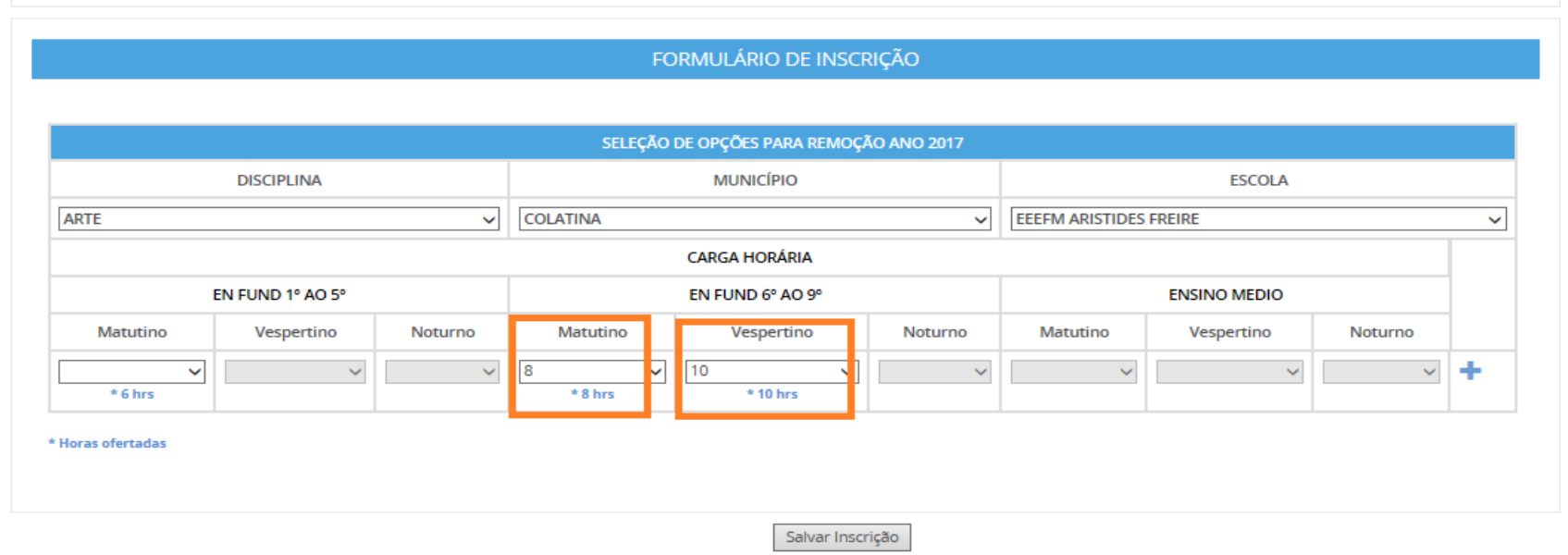

Neste caso acima, para atuar na disciplina de Arte, a Escola Aristides Freire do Município de Colatina, possui carga horária distribuída para duas modalidades de Ensino, sendo 06 horas aulas no Matutino do 1º ao 5º ano Ensino Fundamental, e 08 horas aula Matutino, e 10 horas aula no Vespertino no 6º ao 9º ano do Ensino Fundamental.

Portanto, o candidato poderá selecionar até três turnos e modalidade de Ensino, sendo na mesma Escola, podendo distribuir sua carga horária de 18 horas aulas.

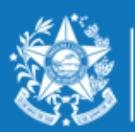

### **Exemplo 2:**

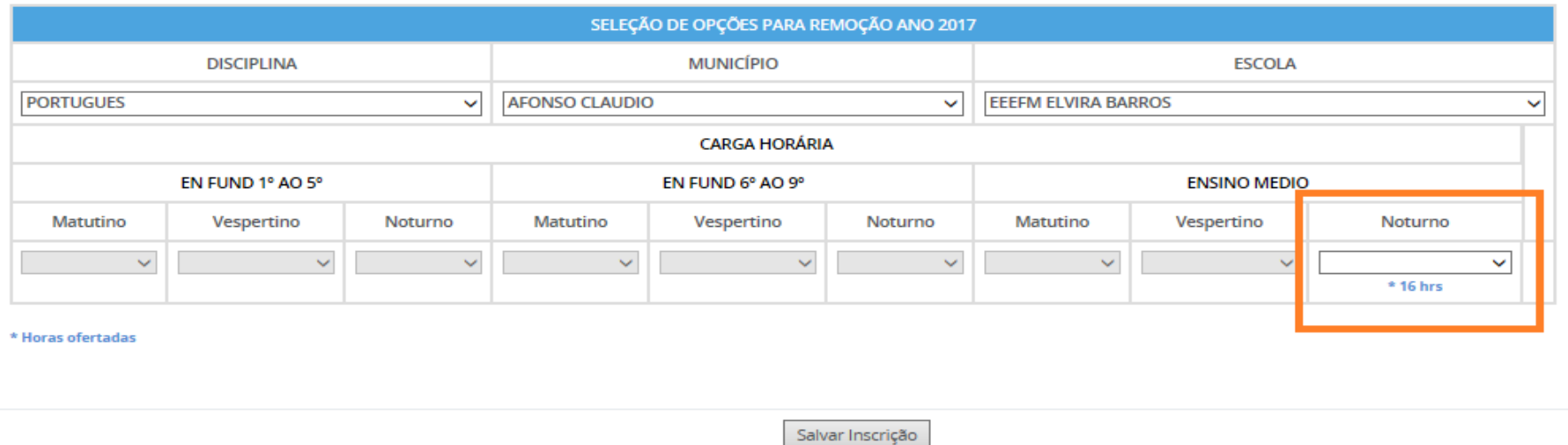

Neste caso, para atuar na disciplina de Língua Portuguesa na escola Elvira Barros do Município de Afonso Cláudio, possui carga horaria de **16 horas aula** no Noturno na modalidade de Ensino Médio. Portanto neste caso a escolha será somente no turno noturno com a carga horaria de **16 horas aula.**

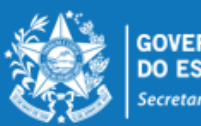

Desta forma, a lista de opções vai sendo formada na ordem de prioridade que o candidato for estabelecendo, sendo que a 1ª escola da lista deve ser aquela de maior prioridade do candidato, e assim sucessivamente.

Essa ordem pode ser alterada, clicando nas setas localizadas no lado esquerdo da

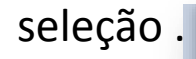

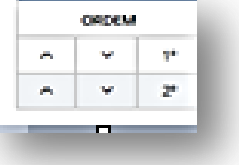

Se o candidato desistir da vaga que foi selecionada, é só clicar no botão no mo lado direito da linha e apagar a seleção.

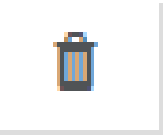

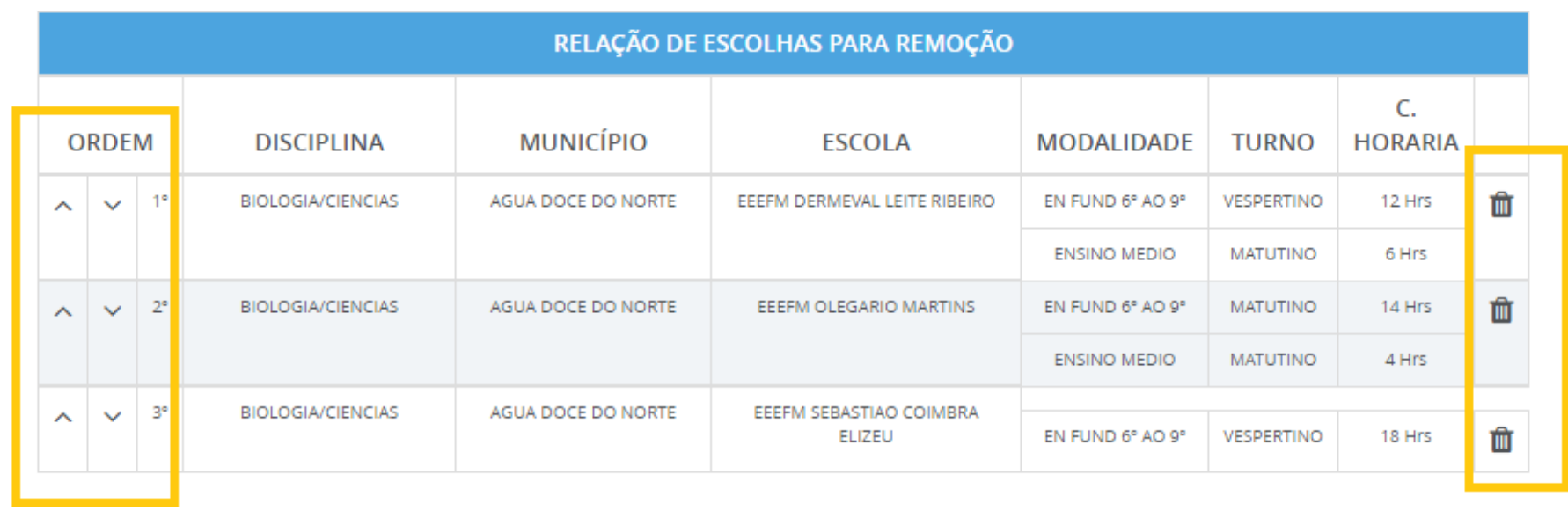

Salvar Inscrição

# **ENCERRAR A INSCRIÇÃO**

No final de todo processo, o candidato deverá clicar no botão "Salvar Inscrição", que aparece ao final da tela, e já abrirá a tela de acompanhamento e impressão da inscrição realizada.

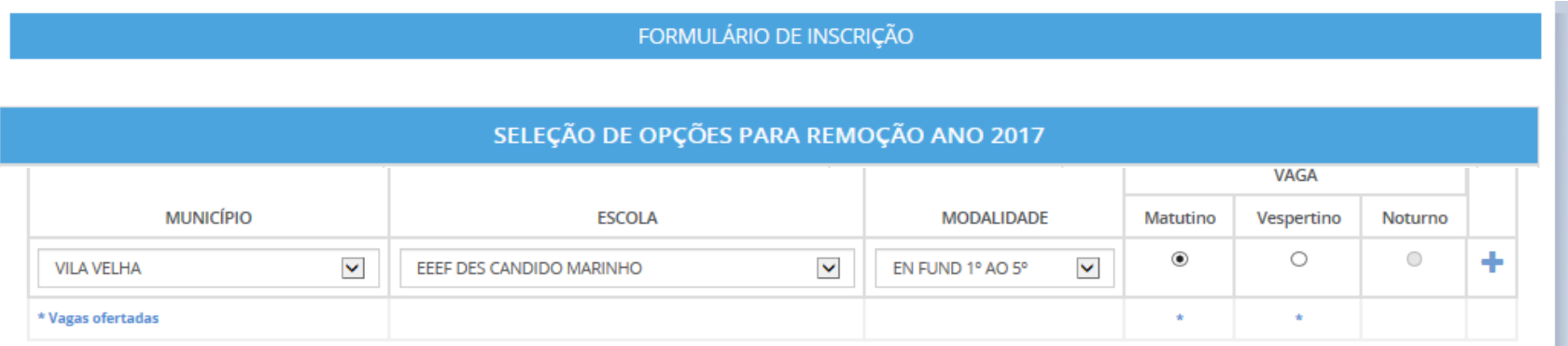

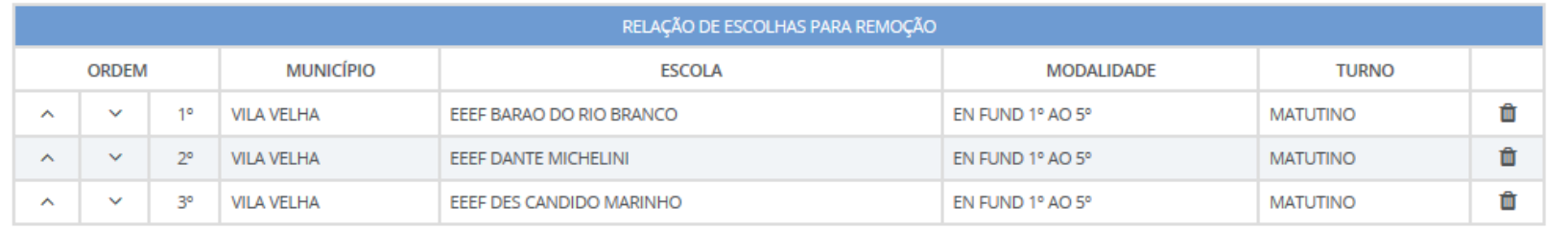

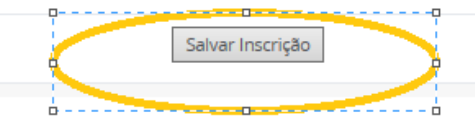

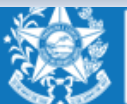

### www.educacao.es.gov.br

## A qualquer momento o candidato poderá acessar o sistema e consultar os dados da inscrição efetuada e fazer a impressão do comprovante da inscrição.

Serviço Concurso Remoção Acompanhamento

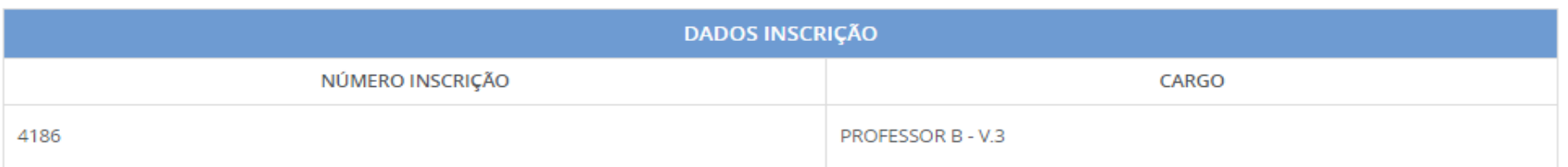

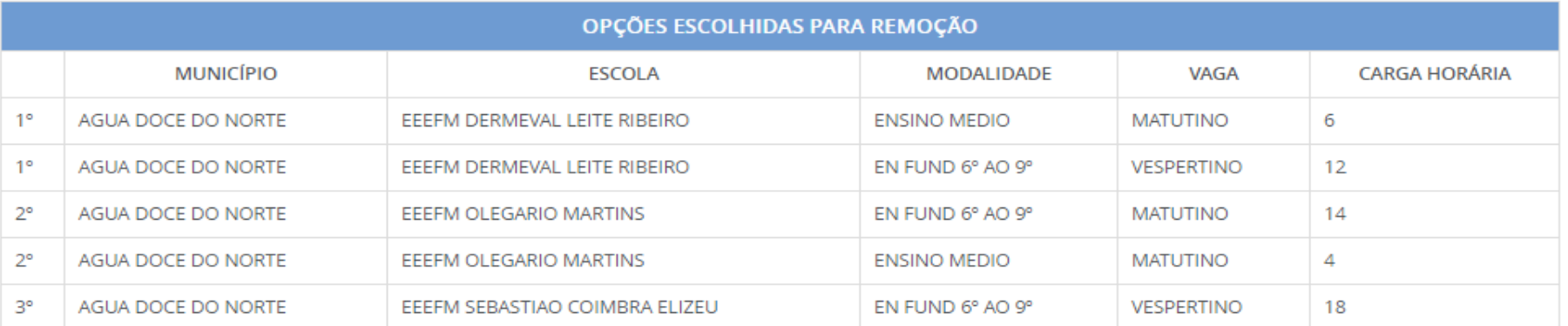

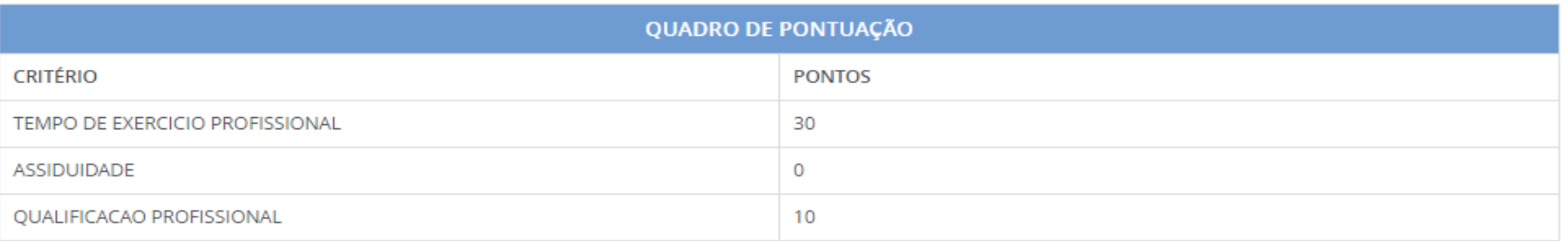

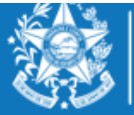

**GOVERNO DO ESTADO DO ESPÍRITO SANTO** Secretaria da Educação

Imprimir

### www.educacao.es.gov.br

O candidato poderá alterar sua inscrição, caso necessário, durante o período das inscrições. Em caso de alteração automaticamente a inscrição anterior será cancelada, devendo ser feita uma nova inscrição.

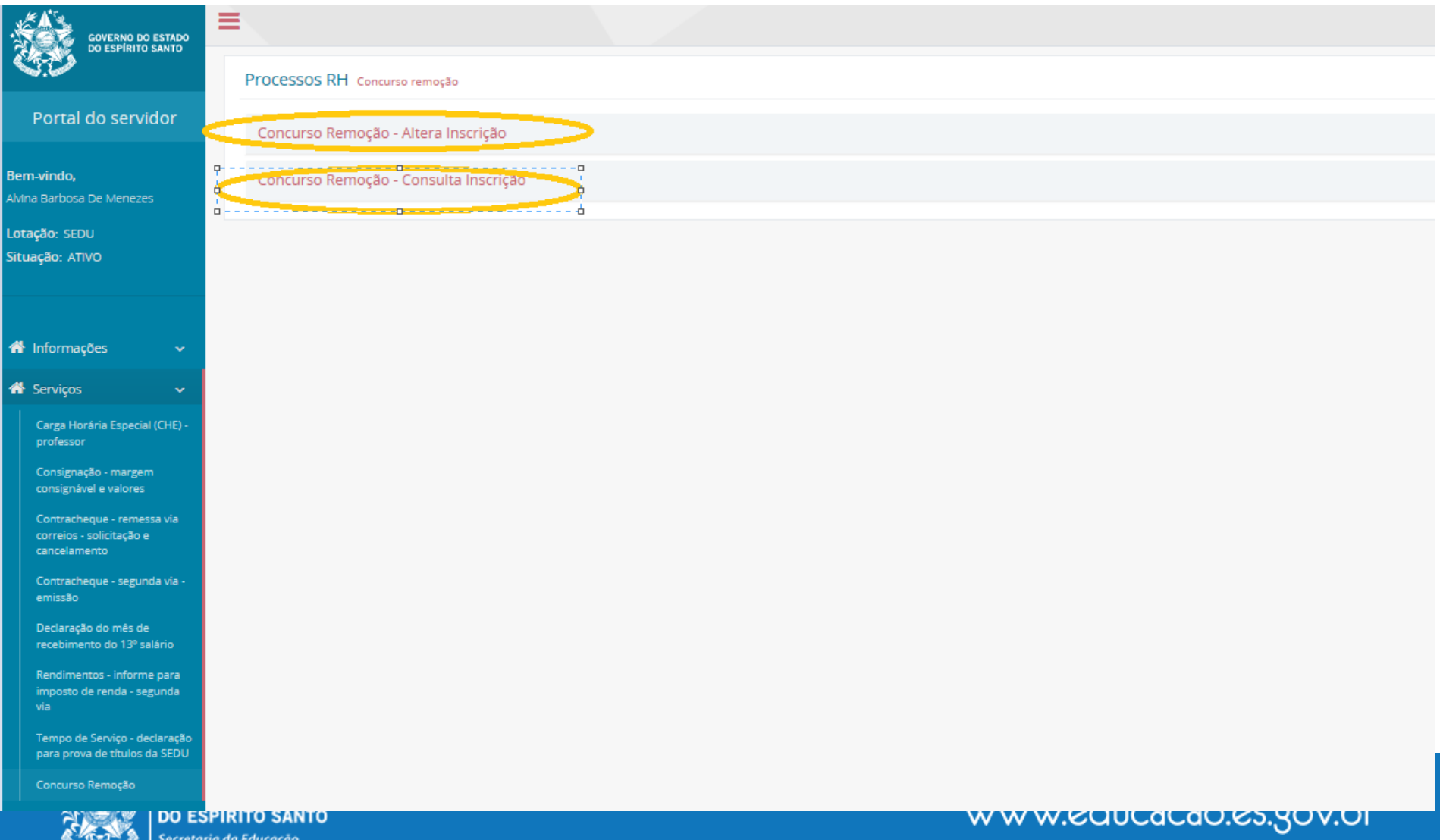

# **ORIENTAÇÕES GERAIS**

- $\checkmark$  O Professor MAPB só poderá se inscrever e efetuar a remoção na disciplina em que efetivou no concurso de ingresso;
- O Professor MAPB que se efetivou por força de lei (RJU) só poderá efetuar a remoção na disciplina em que possui habilitação;
- $\checkmark$  Conforme o Edital 088-R o candidato deve selecionar no mínimo 01 (uma) e no máximo 10 (dez) unidades escolares que deseja indicar para se remover.
- $\checkmark$  As unidades escolares deverão ser rigorosamente indicadas na ordem decrescente da prioridade do candidato.
- $\checkmark$  O concurso de remoção é de caráter irrevogável, sendo que o candidato não poderá solicitar anulação da remoção efetuada, conforme Edital nº088-R.

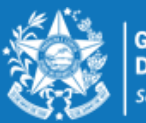